analyser.

- 
- Si tu ne peux pas sélectionner le texte, tu dois aller dans l'onglet « Convertir », cliquer sur l'icône « OCR ».

Une fenêtre apparaîtra;

- Tu dois choisir la langue dans laquelle le texte est écrit.
- Précision : **Moyen** est suffisant**.**
- Cochez toutes les boîtes en dessous pour corriger les erreurs d'orientation de la page (texte à la verticale).
- Appuyez sur « OK ».
- La durée de traitement est proportionnelle à la longueur du texte à
- Une fois terminée, tu devrais pouvoir sélectionner le texte à l'aide du  $\boxed{\mathbf{T}}$

N.B. Il est important d'enregistrer pour conserver la version du texte qui est lisible par Word-Q.

## Lecture d'un document PDF

### (X-change Editor)

PDH XChamere **Feliton** 

- Ouvre le logiciel PDF
- Appuie sur le  $\mathbf{T}$
- Sélectionne ce qui doit être lu et utilise WordQ5 pour la lecture (avec tes écouteurs).

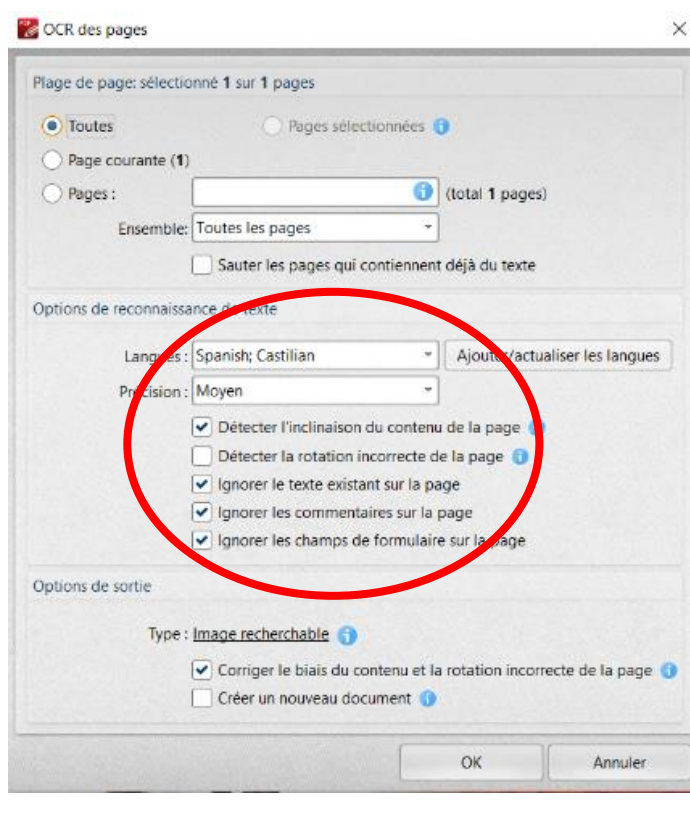

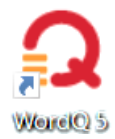

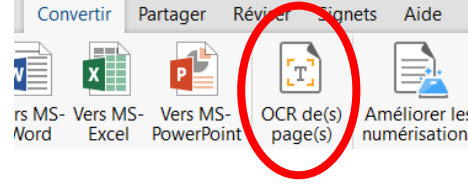

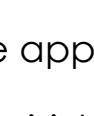

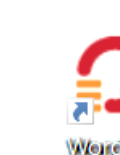

# Écrire dans un document PDF

• Ouvre le logiciel PDF

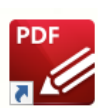

• Pour écrire dans le document, cliquer sur « **machine à écrire »**.

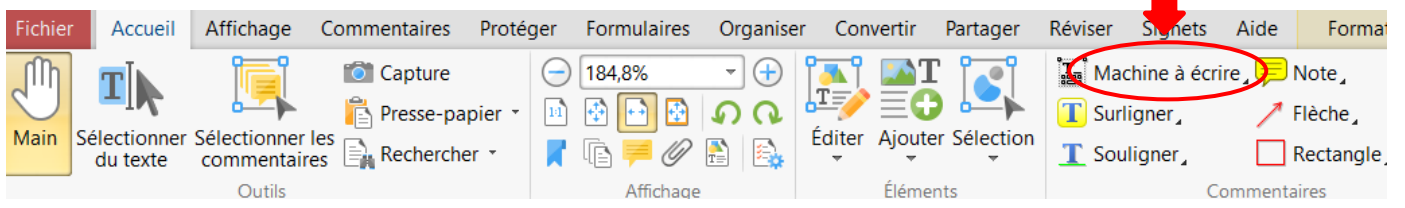

- Une fois que la machine à écrire est sélectionnée, tu peux appuyer n'importe où dans ton texte et tu pourras écrire (annoter, ajouter tes commentaires, inscrire ton nom, répondre à des questions, etc.). Machine à écrire Léah Watchorn
- Une fois la boîte de texte insérée, tu peux la déplacer, la modifier ou l'effacer en tout temps.
- Tu peux aussi sélectionner surligner ou souligner pour t'aider à laisser des traces. Appuyer sur le **bouton droit** de la souris pour sélectionner une couleur différente.

#### NOUVEAUTÉ :

Pour avoir accès à la prédiction de mots dans un document PDF, tu dois ouvrir ton document à l'aide de la barre d'outils Word-Q. (Options - > Ouvrir un fichier PDF…)

Le fichier aura la barre d'outils suivante :

- Pour insérer du texte (et ainsi utiliser la prédiction de mots), tu dois utiliser la boîte avec le T.
- Pour effacer une boîte de texte, il faut la sélectionner à l'aide de se et supprimer.

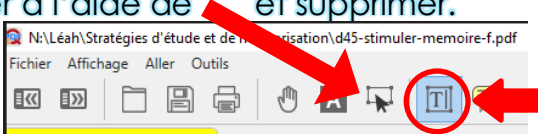

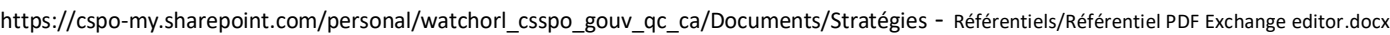

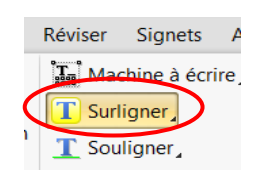

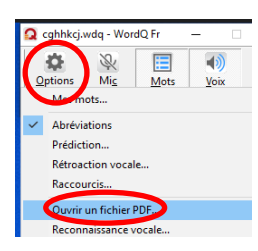